- **1. Se connecter à l'ENT et accéder à la messagerie.**
- **2. Cliquer sur « Rédiger un message ».**

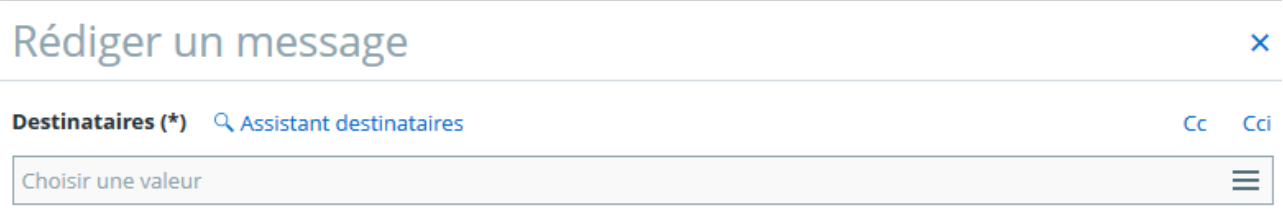

## **3. Sélectionner le destinataire.**

Il est possible de s'aider de l'outil « assistant destinataires » ou de saisir quelques lettres du nom du destinataire dans le champ « choisir une valeur ».

Objet  $(*)$ 

## **4. Indiquer l'objet du message.**

Être clair et précis dans la formulation.

*Par exemple, ne pas écrire « travail » (c'est trop vague) mais écrire « exercices de grammaire du 20/09 » ou « séance 3 - questions ».*

**5. Rédiger le contenu du message.**

Contenu (\*) A  $A \bullet^* \equiv \equiv \equiv \equiv |X_2 \times^2$ 대 照  $\sigma$   $\alpha$ C'est ici qu'il faut écrire! Signature Noémie Dupont Élève Ne pas écrire ici : c'est la signature. Brouillon enregistré Mots: 6, Caractères (incluant HTML): 45/5000

➢ Le contenu du message doit obligatoirement commencer par une formule d'appel. *Madame, Monsieur, Bonjour Madame, Bonjour Monsieur…*

- ➢ Expliquer ensuite clairement ce que l'on veut savoir ou indiquer précisément quel travail on rend.
- ➢ Terminer obligatoirement le message par une formule de politesse. *Cordialement / Passez une bonne soirée / À bientôt…*

*Exemples :* 

*Bonjour Madame, Vous trouverez en pièce jointe ma rédaction. Je vous souhaite une bonne fin de journée.*

*Bonjour Monsieur, J'étais absent au contrôle de ce matin : je voudrais savoir si je pouvais le rattraper lundi. Cordialement,*

- ➢ Vérifier que la signature apparaît. Si ce n'est pas le cas, préciser son nom, son prénom et sa classe.
- **6. Joindre un fichier**

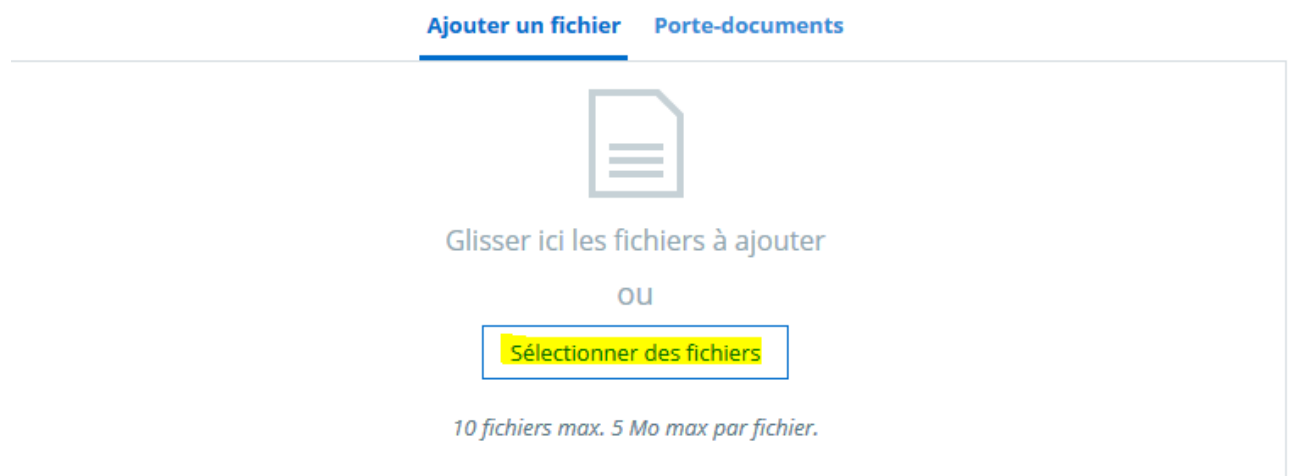

Si on rend un travail, ne pas oublier de joindre le fichier. Cliquer sur « sélectionner des fichiers ». Chercher le fichier (correctement nommé) et le sélectionner. Attendre qu'il se charge. Lorsqu'il est chargé, ajouter éventuellement un autre fichier.

## **7. Envoyer le message.**

Bien relire son message (pour en corriger l'orthographe), vérifier la présence de pièces jointes, puis cliquer sur :

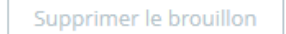